Service en ligne de réquisition d'inscription

> Vérifier une demande d'inscription

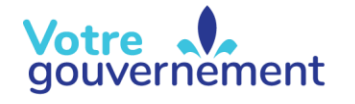

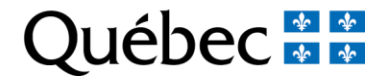

# Contenu de la formation

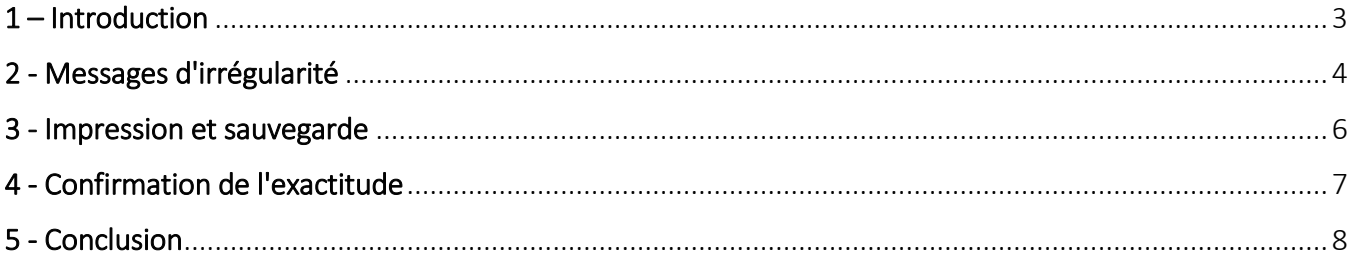

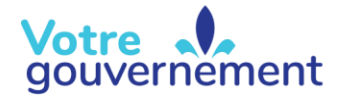

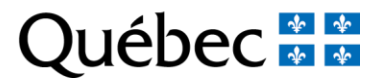

#### <span id="page-2-0"></span>1 – Introduction

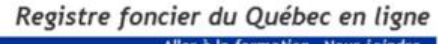

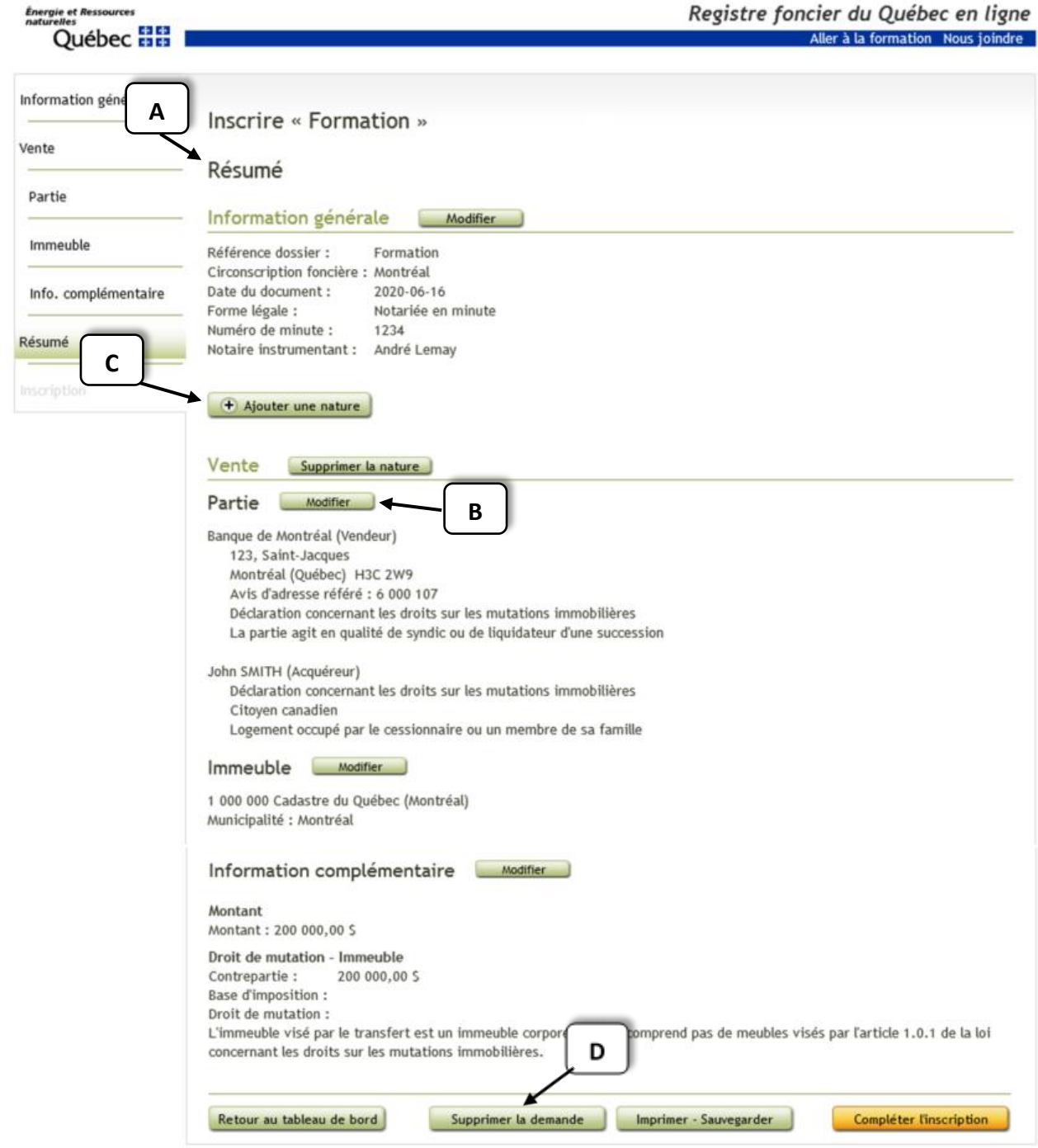

Maintenant que tout le processus de préparation de la demande d'inscription est terminé, le résumé donnera en un seul coup d'œil tous les renseignements fournis dans les pages précédentes. En effet, la page du « Résumé » (A) permet de voir les renseignements saisis au cours de la préparation de la demande d'inscription et permet notamment de modifier (B), d'ajouter ou de supprimer l'information saisie, d'ajouter une nature (C) ou encore de supprimer la demande d'inscription (D) complètement.

## <span id="page-3-0"></span>2 - Messages d'irrégularité

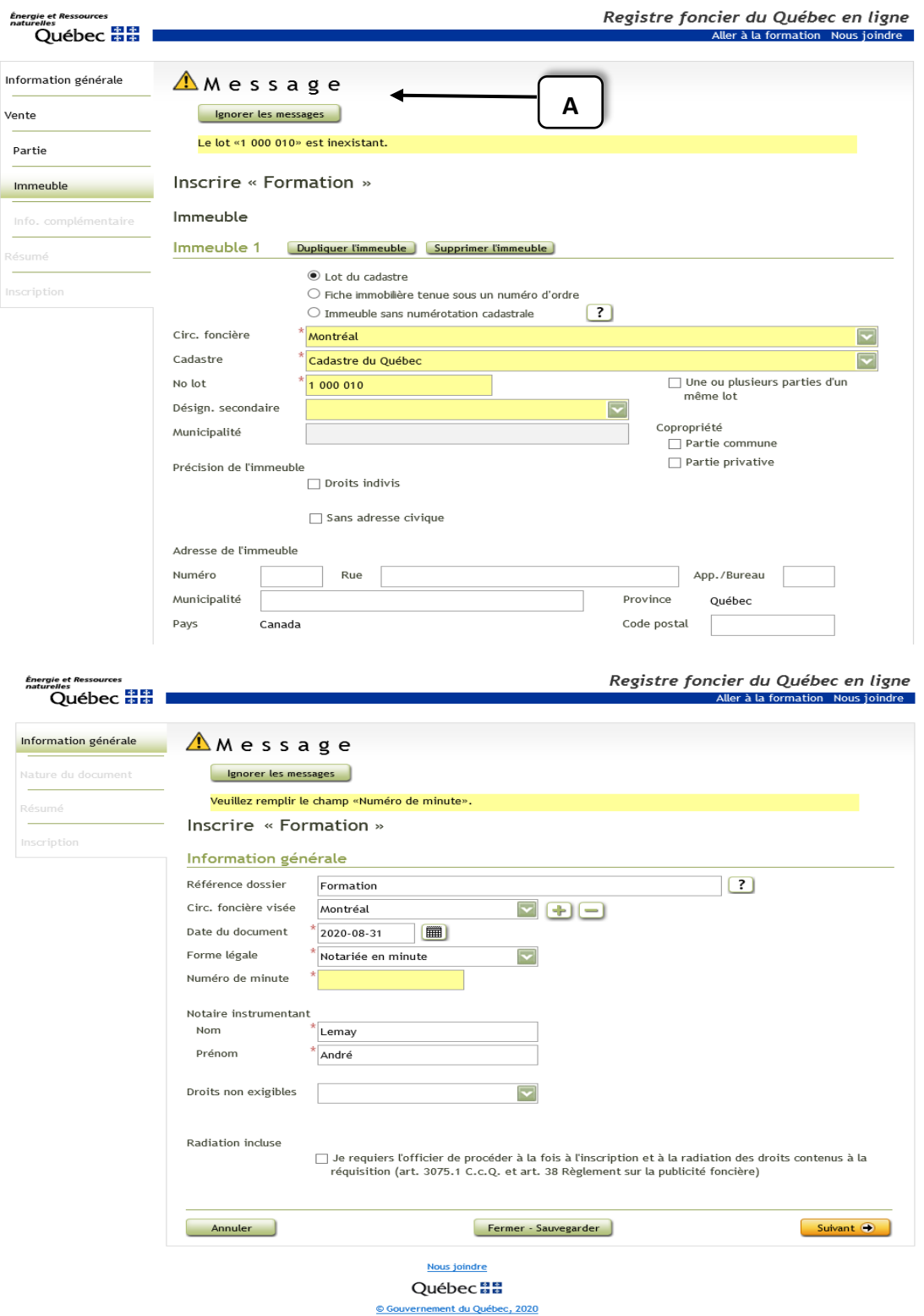

Tout au long du parcours, des messages d'irrégularité (A) peuvent avoir été portés à votre attention. Si les irrégularités ne sont pas corrigées à ce moment, elles apparaîtront de nouveau dans le résumé.

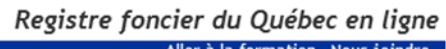

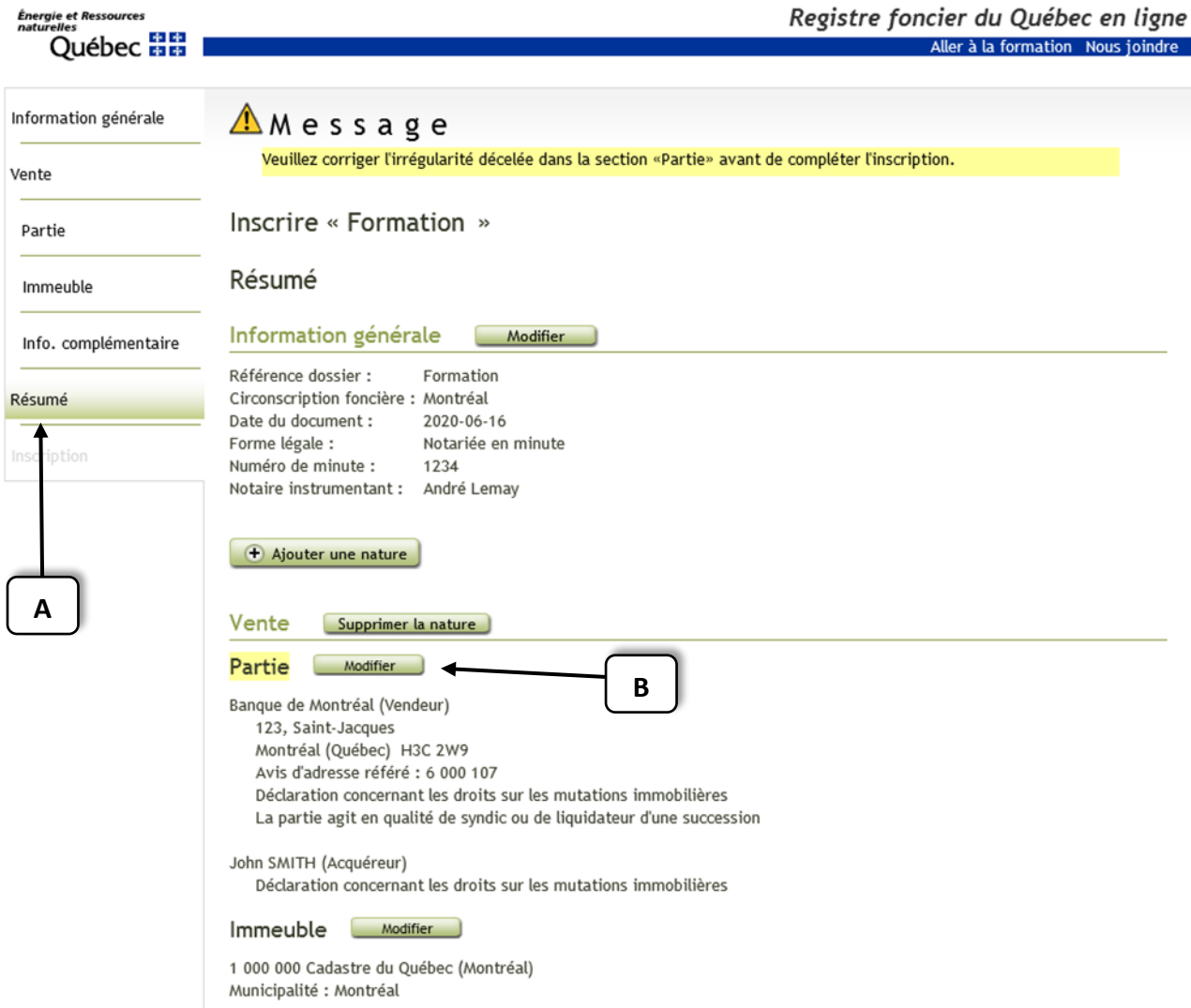

Aucune correction ne peut être apportée dans le résumé (A) lui-même, mais c'est à partir de là que, à l'aide d'un des boutons « Modifier » (B), il sera possible de se diriger vers l'endroit où la modification peut être faite.

## <span id="page-5-0"></span>3 - Impression et sauvegarde

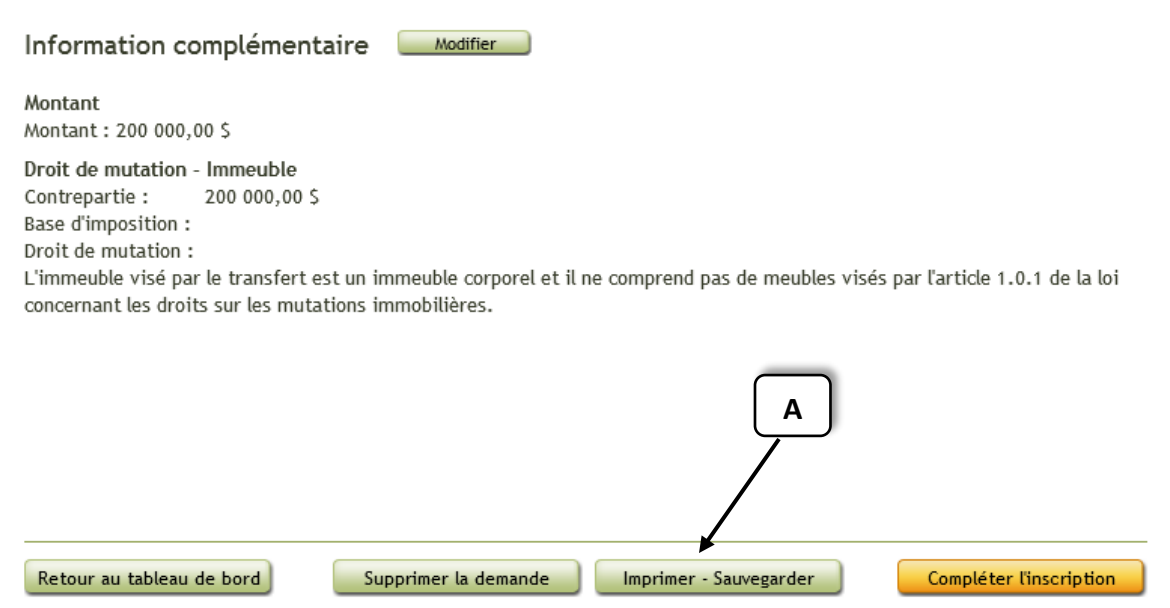

Il est également possible d'imprimer ou de sauvegarder (A) une copie de la demande d'inscription à des fins d'archivage pour les dossiers.

#### <span id="page-6-0"></span>4 - Confirmation de l'exactitude

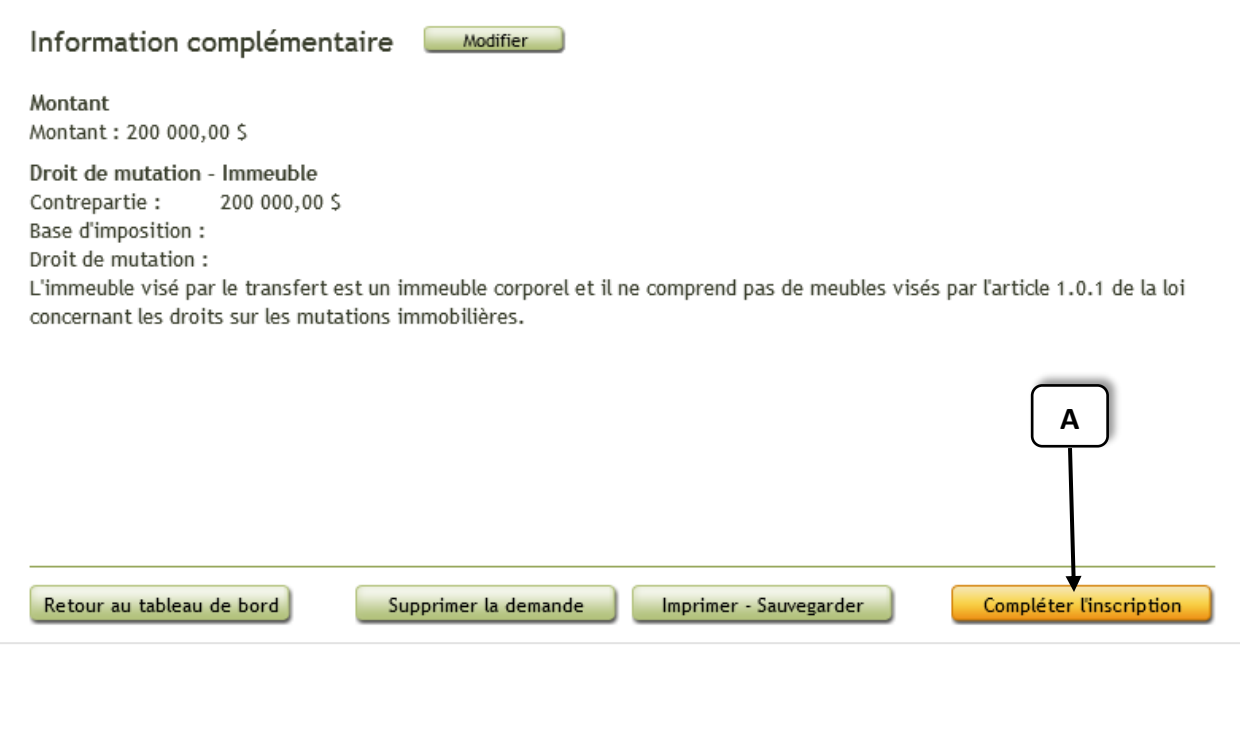

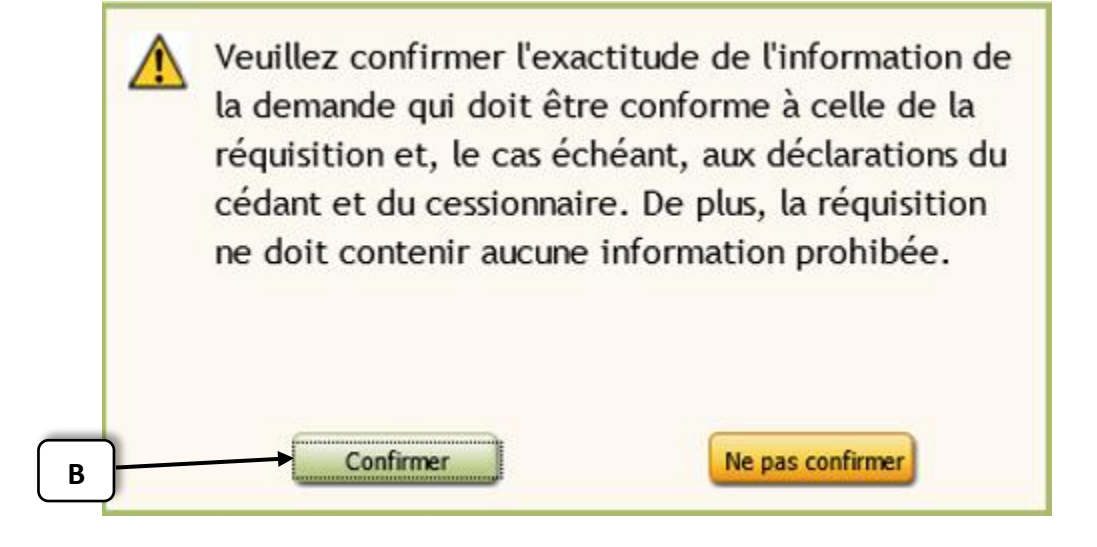

Une fois tous les renseignements vérifiés et corrigés, cliquez sur le bouton « Compléter l'inscription » (A). Une fenêtre apparaîtra alors pour demander une confirmation de l'exactitude de l'information saisie dans la demande. Cliquez sur « Confirmer » (B) pour passer à l'étape suivante.

#### <span id="page-7-0"></span>5 - Conclusion

Maintenant que la demande d'inscription est terminée, il est temps de joindre le document à publier, de le signer et de le transmettre au Registre foncier. Pour obtenir plus d'information à ce sujet, nous vous invitons à visionner la capsule suivante.